# Manual para uso de la plataforma ZOOM

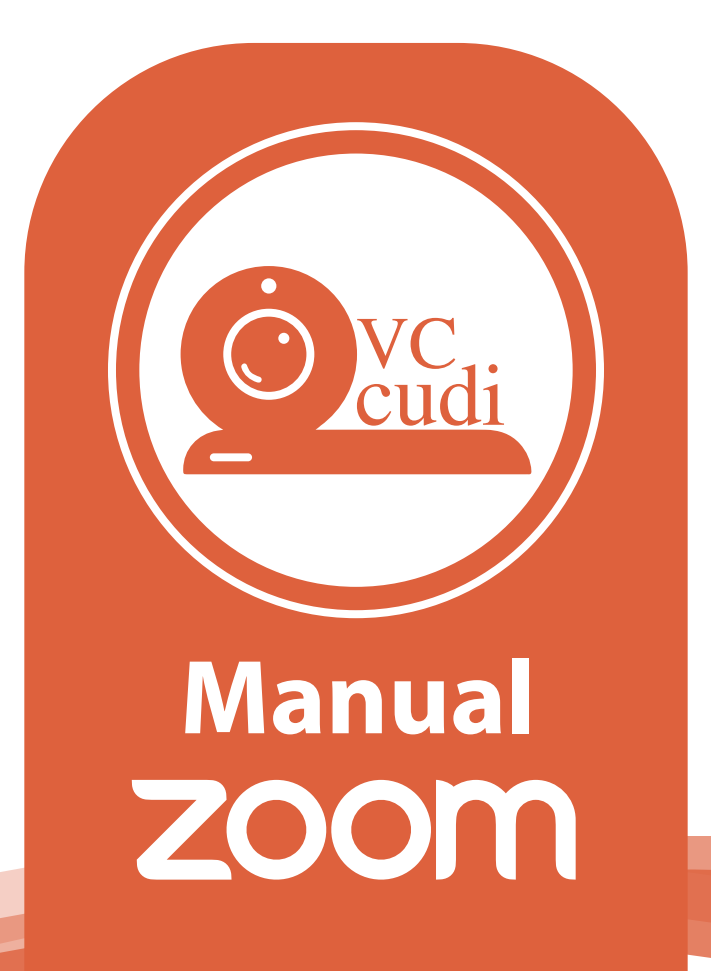

#### Manual para uso de la plataforma ZOOM

Las cuentas **Zoom for Education de VC-CUDI** pueden realizar **reuniones grandes** con muchos usuarios y para aprovechar esta condición dentro de nuestras reuniones podemos **dividir** la sesión hasta en **50** salas para **grupos pequeños**, pudiendo dividir **hasta 200 personas**. Los participantes de estas salas tienen capacidad completa para **audio, video y pantalla compartida** (No podrán grabar las sesiones en la nube).

Las cuentas registradas en VC-CUDI tienen activada por defecto esta opción, otras cuentas deben activarla en la configuración de su cuenta zoom: https://vc-cudi.zoom.us/profile/setting en la sección **En la reunión (Avanzada).**

Debemos activar **Sala para grupos y Permitir al anfitrión que asigne**...

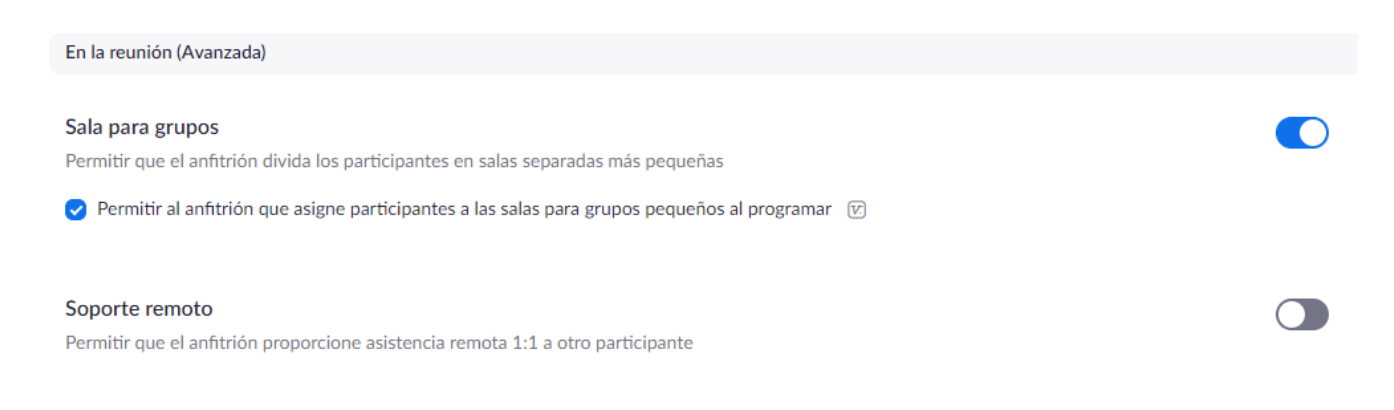

Podemos realizar esta división previo a las reuniones o durante ellas:

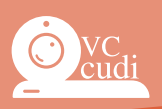

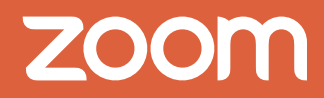

#### **Previo a la sesión.**

De forma anticipada podemos planear una reunión dividiendo a los usuarios con cuenta de Zoom (puede ser básica o limitada, y cada usuario la puede generar en: https://vc-cudi.zoom.us/signup; también pueden solicitar que se generen las cuentas básicas de varios usuarios al correo vc@cudi.edu.mx enviando la lista de nombres y sus correos institucionales\*).

Para ello desde el portal de Zoom para VC-CUDI ingresar con su cuenta completa o Pro a la programación de reuniones: https://vc-cudi.zoom.us/meeting/schedule

Llena los datos Tema, Descripción, Fecha, Duración (aproximada); y puedes seleccionar que la reunión sea recurrente (útil en el caso de clases regulares).

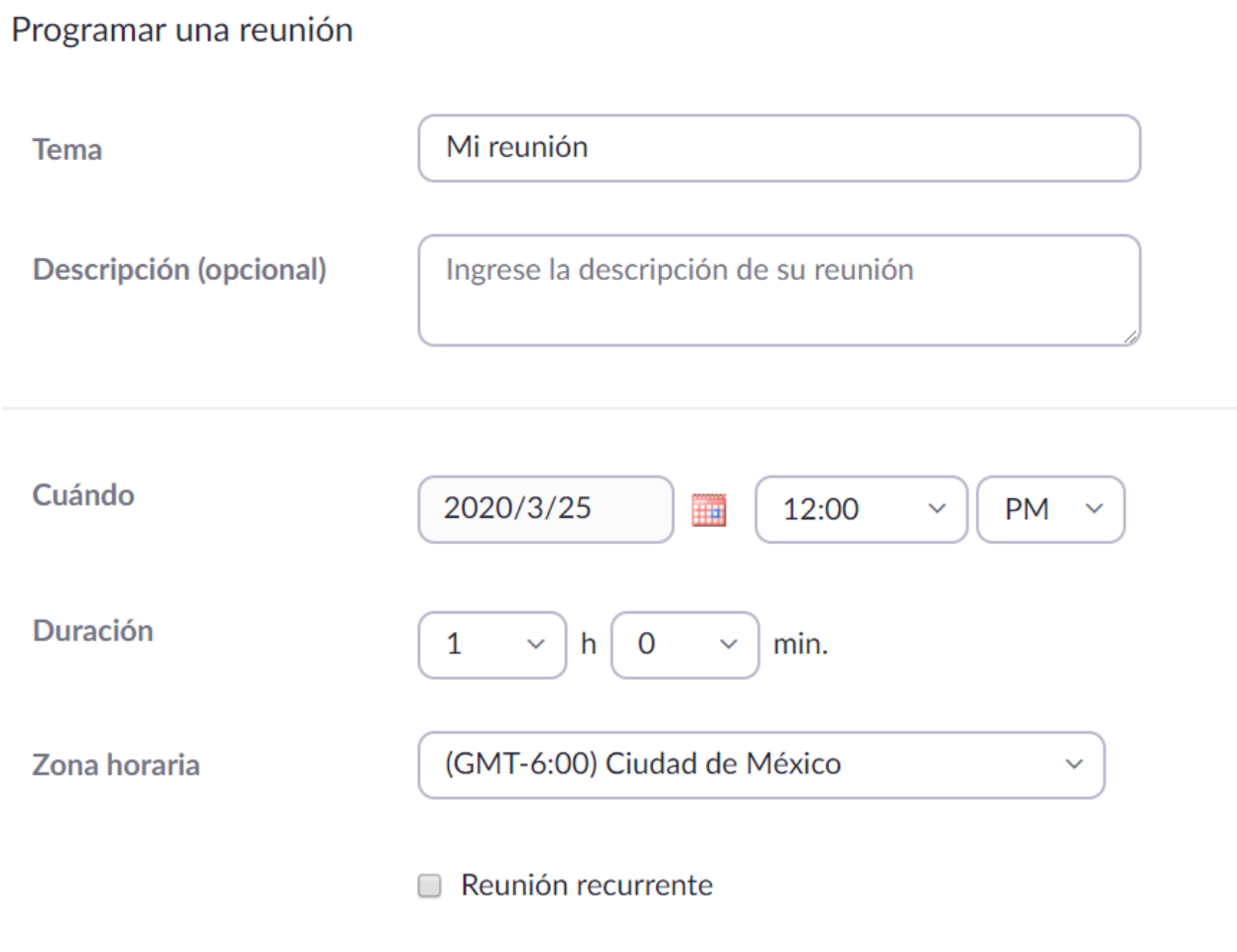

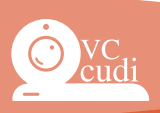

En las **Opciones de la reunión** selecciona **Preasignación de sala para grupos pequeños**

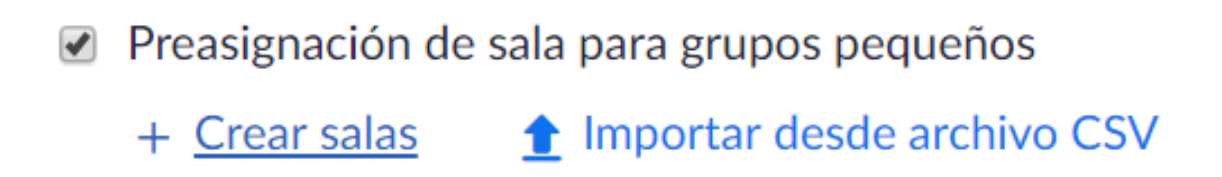

Puedes Crear salas manualmente una por una y asignar a cada usuario a ellas:

## Asignación de sala para grupos pequeños

2 salas, 5 participantes

Asigne participantes a salas para grupos pequeños añadiendo su correo electrónico. Puede crear hasta 50 salas para grupos pequeños y asignar hasta un total de 200 participantes.

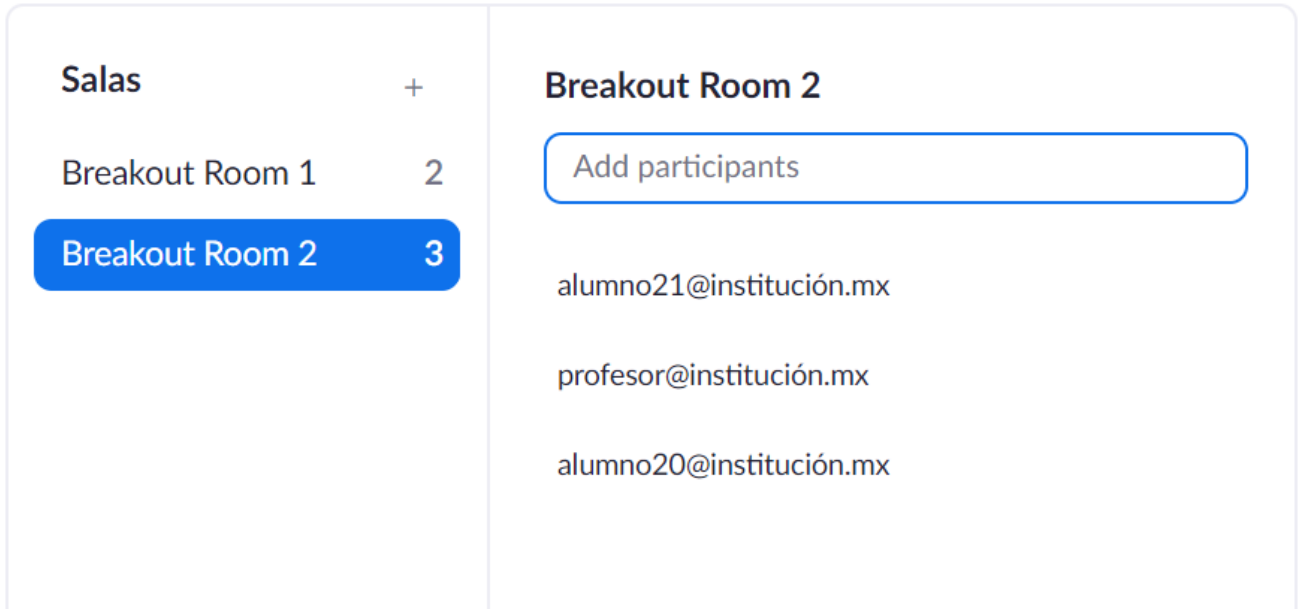

O puedes subir un archivo CSV con la sala (**room1,room2,etc**) y los correos, puedes descargar ahí mismo la plantilla.

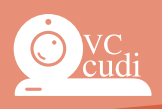

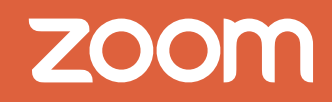

### Manual para uso de la plataforma ZOOM

## Import Rooms and Participants from CSV file

Requisitos del formato CSV: nombre de sala para grupos pequeños, correo electrónico, Haga clic para descargar la plantilla.

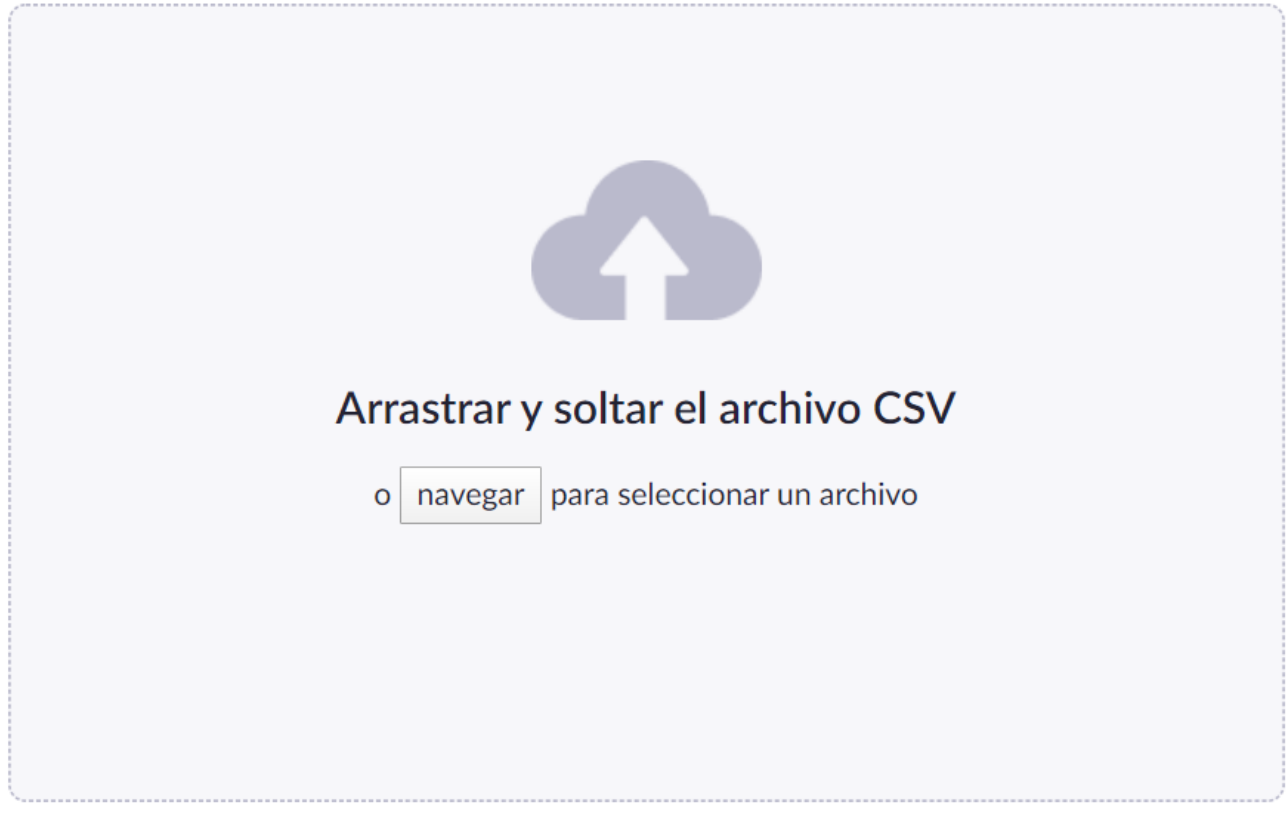

Consejo: puede crear hasta 50 salas para grupos pequeños y asignar hasta un total de 200 participantes.

Ya dentro de la reunión el anfitrión debe dar clic en

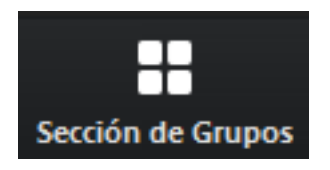

para editar los participantes, agregar salas, definir las opciones, e **Iniciar todas** las salas de grupos pequeños (deben entrar los participantes previamente para que queden asignados a sus grupos pequeños)

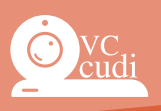

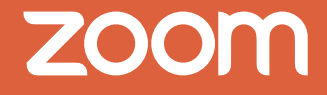

## Manual para uso de la plataforma ZOOM

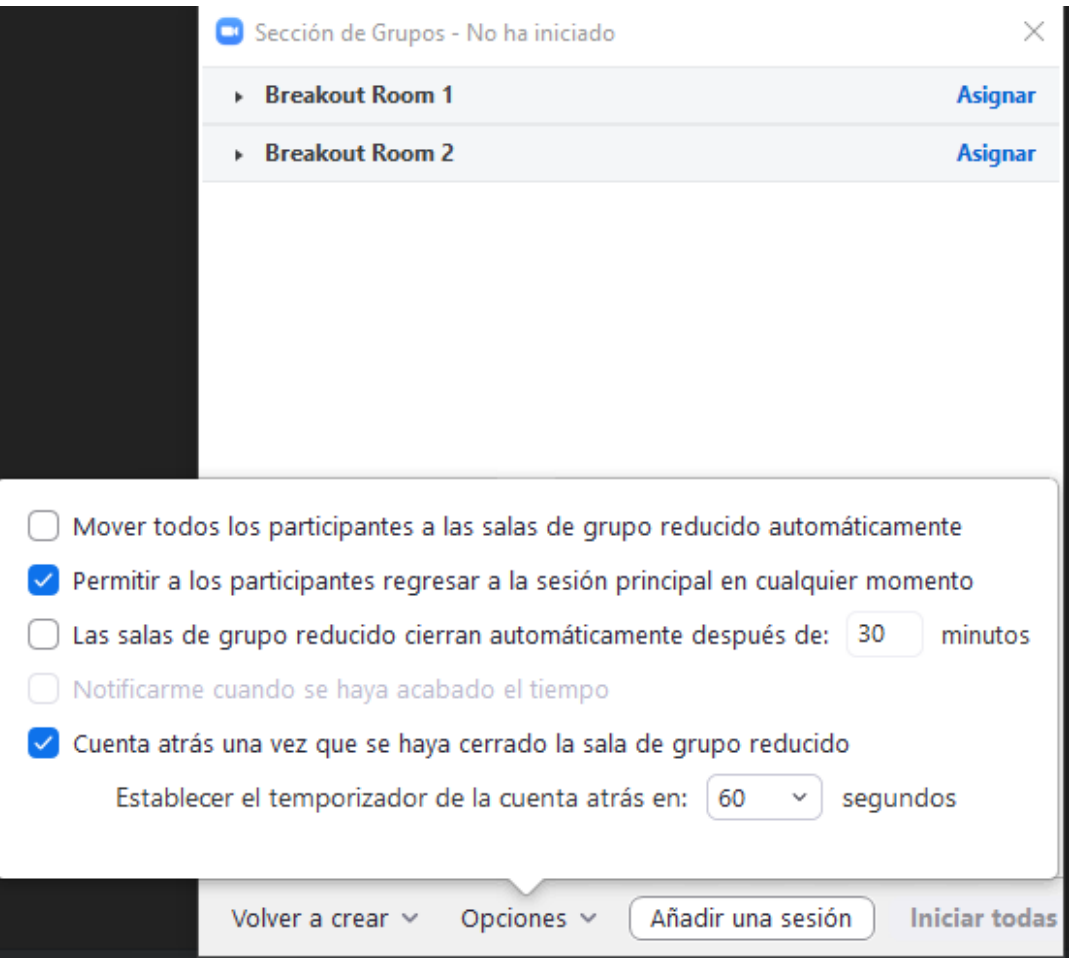

#### **Durante las sesión**

Teniendo a todos nuestros participantes conectados, el anfitrión puede dar clic en:

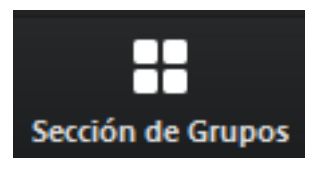

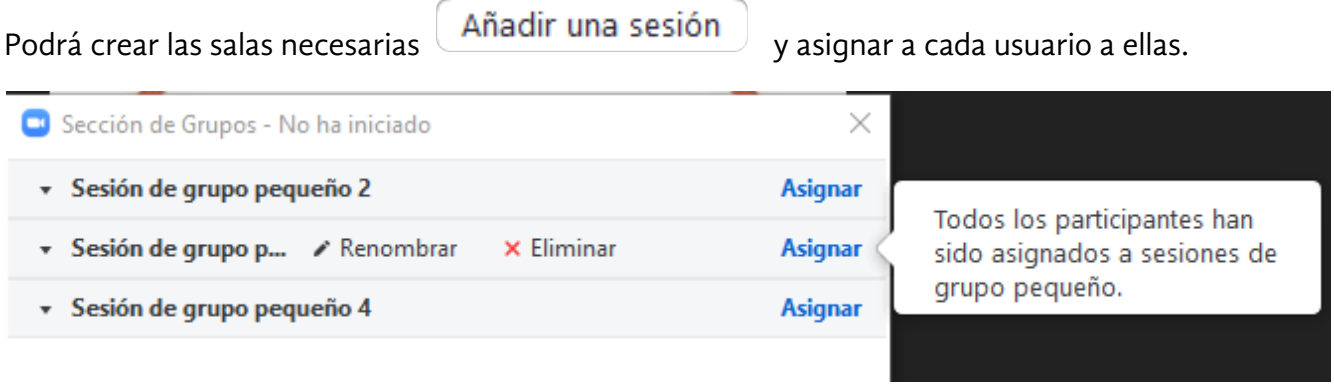

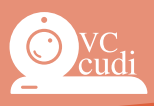

Pueden editar las opciones de la reunión:

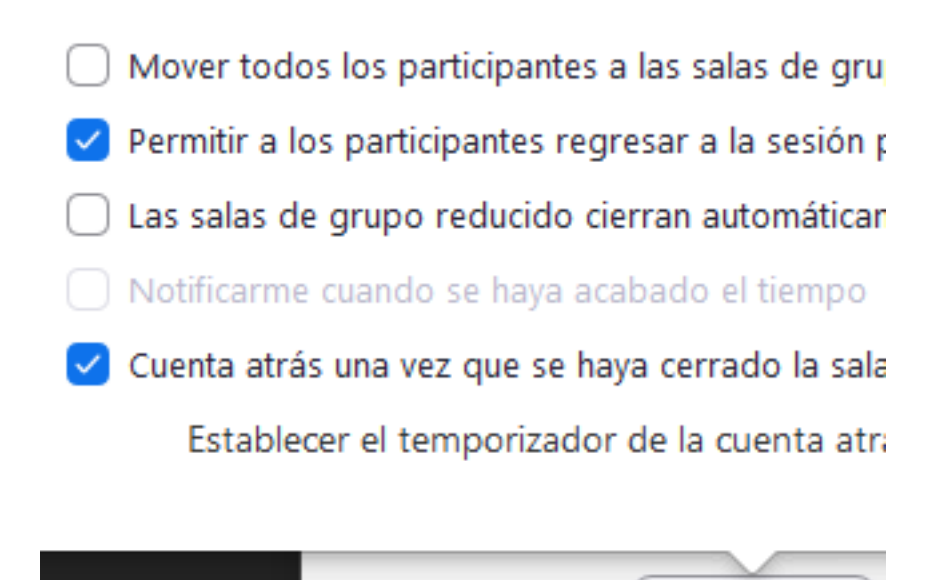

Volver a crear  $\vee$ 

E Iniciar todas las salas de grupos pequeños.

#### **Permitir grabación local**

El Anfitrión deberá asignar permisos de grabación a una persona para realizar una grabación local de su sala de grupo pequeño, esto para cada grupo.

Opciones

En la lista de participantes, seleccionamos un participante y abrimos su menú, posteriormente seleccionamos Permitir grabación.

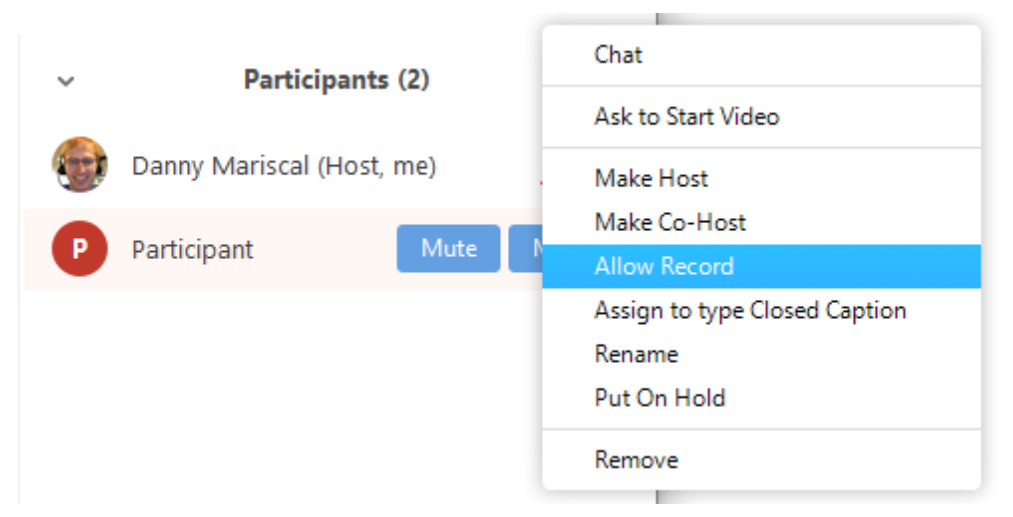

\* Las cuentas básica dadas de alta por cudi se integran al directorio para chat e invitaciones directas a reuniones.

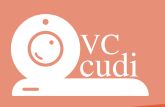

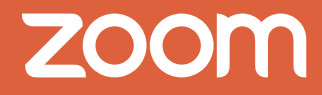